## **Teltonika EN12830 EYE APP**

## **Quick start guide – EYE Sensor EN12830**

- 1. Activate EYE Sensor EN12830 by touching it with any magnet
- 2. Download EYE APP (Evaluation version for EN12830).APK **for Android only** from this page  $\pmb{\times}$
- 3. If you have non EN12830 EYE APP, you should delete it first
- 4. Click on .apk file to install the app, open it once installation is finished
- 5. In the APP, find the desired sensor and press on it
- 6. Enter PIN (default is 123456)
- 7. How to start recording

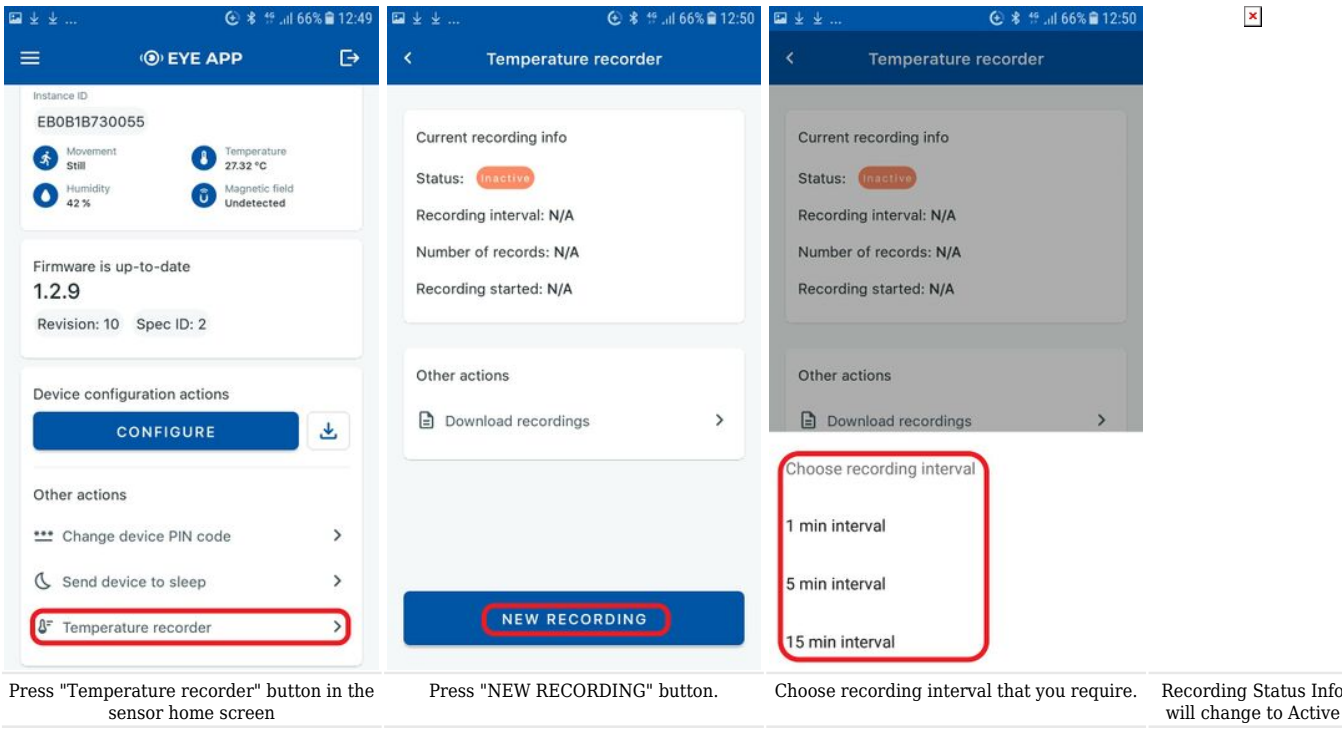

That's it! Now EYE Sensor EN12830 will be recording temperature logs to its internal memory.

8. How to download the records

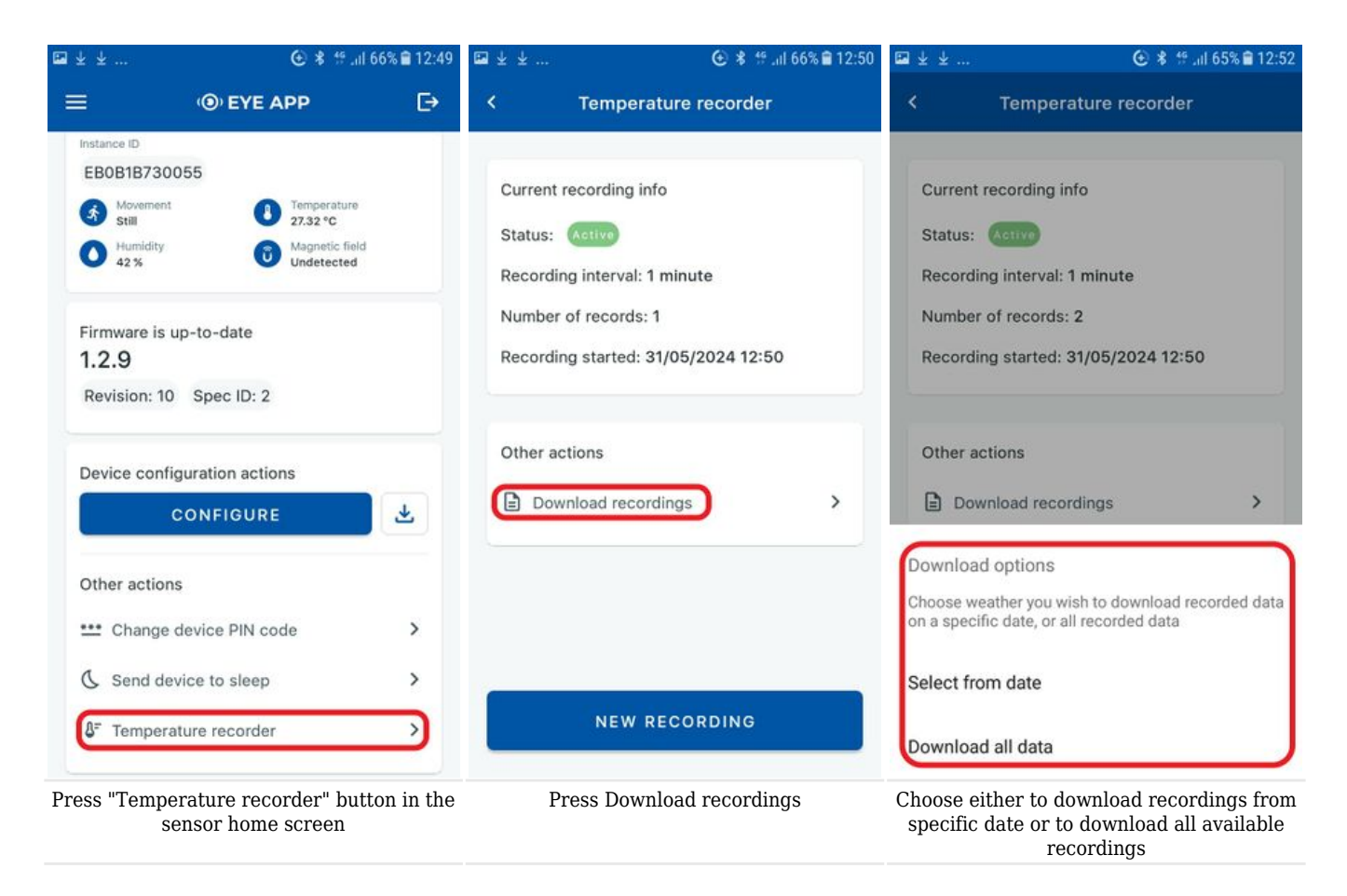

That's it! a .csv file will be downloaded into your phones files folder. It will contain all the data from temperature recordings.

9. Example of recorded data open in excel:

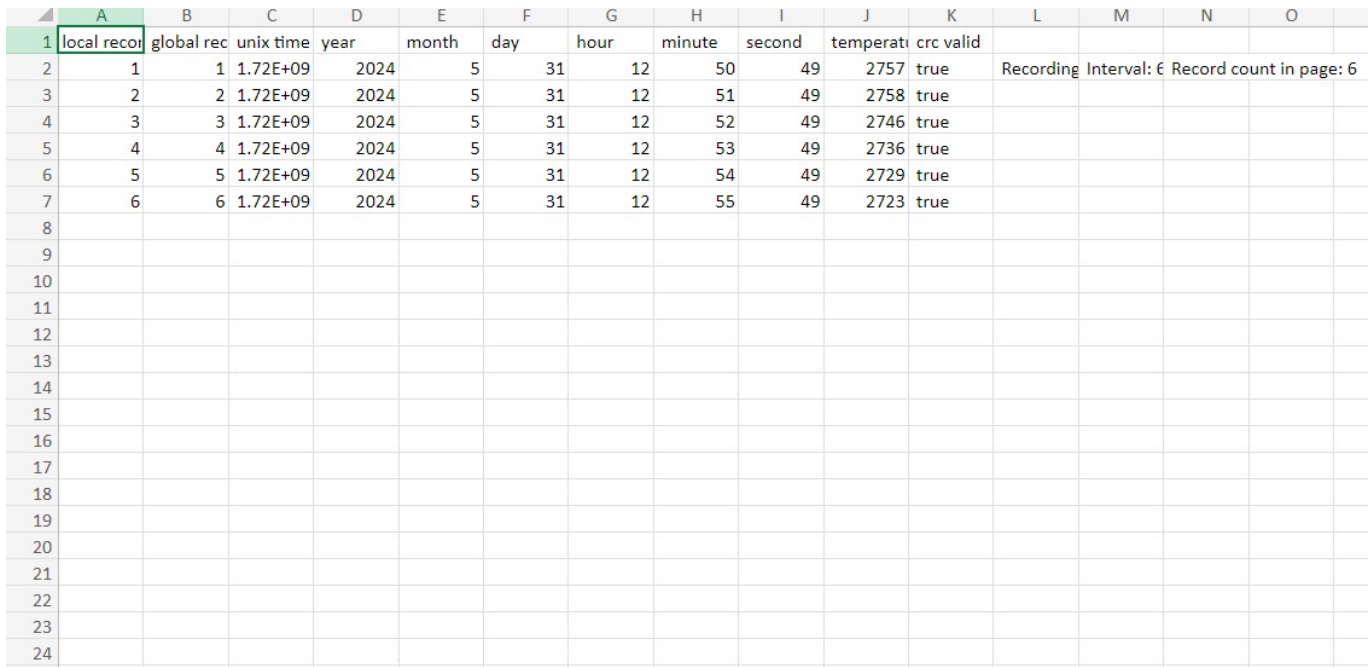